# **Ändra, kopiera eller radera publikation (behörighet "staff" i DiVA)**

*– ändra, ladda upp fil i efterhand, kopiera eller radera publikationer i DiVA*

Som forskare/anställd vid Uppsala universitet får du behörigheten **staff** när du loggat in i DiVA. Som **staff** kan du ändra i eller radera poster som du själv har registrerat eller där ditt användar-id är angivet i rollen författare/redaktör. Du kan även kopiera DiVA-poster.

Publikationer med bifogad fulltext, avhandlingar och studentuppsatser kan bara ändras eller raderas av personer med administratörsrättigheter i DiVA.

Kommer du inte åt en publikation, hör av dig till DiVA-administratören på din institution eller till DiVA Helpdesk [diva-helpdesk@ub.uu.se](mailto:diva-helpdesk@ub.uu.se) för att få hjälp.

## **Gör så här:**

Logga in i DiV[A http://uu.diva-portal.org/login](http://uu.diva-portal.org/login) med användar-id och lösenord A. När du har loggat in, välj *Ändra / Radera post.*

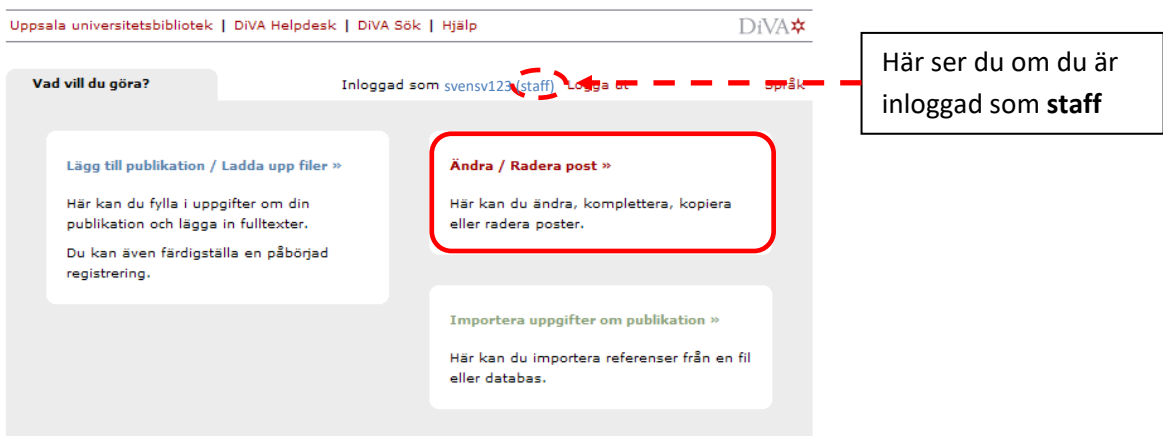

Sök fram posten. Du kan använda valfria sökord, t.ex. ord från titeln eller författarens namn. Vet du postens URI kan du söka på det i fältet urn:nbn (t.ex. urn:nbn:se:uu:diva-51139).

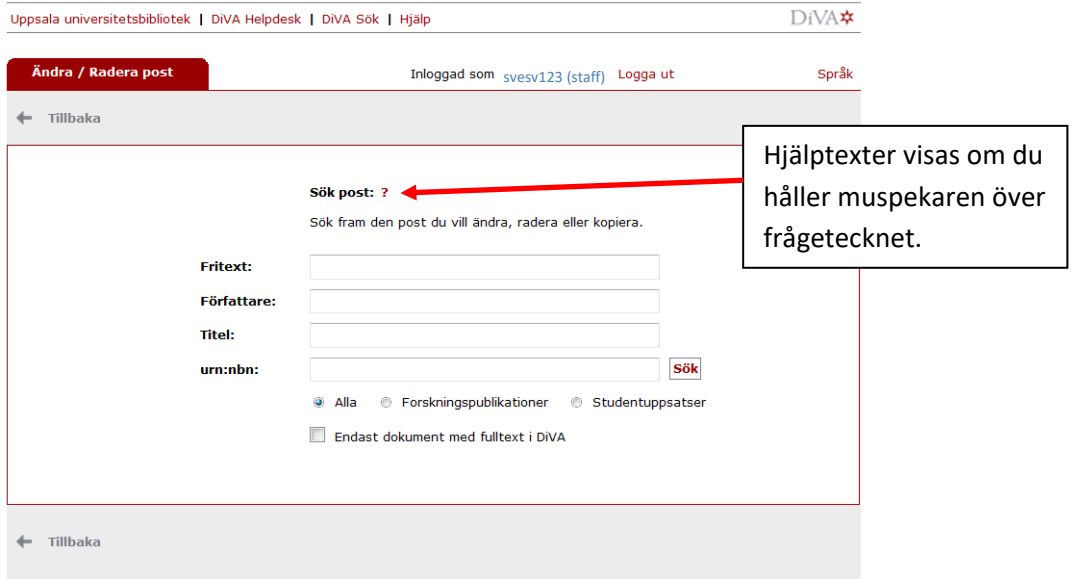

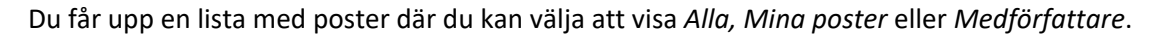

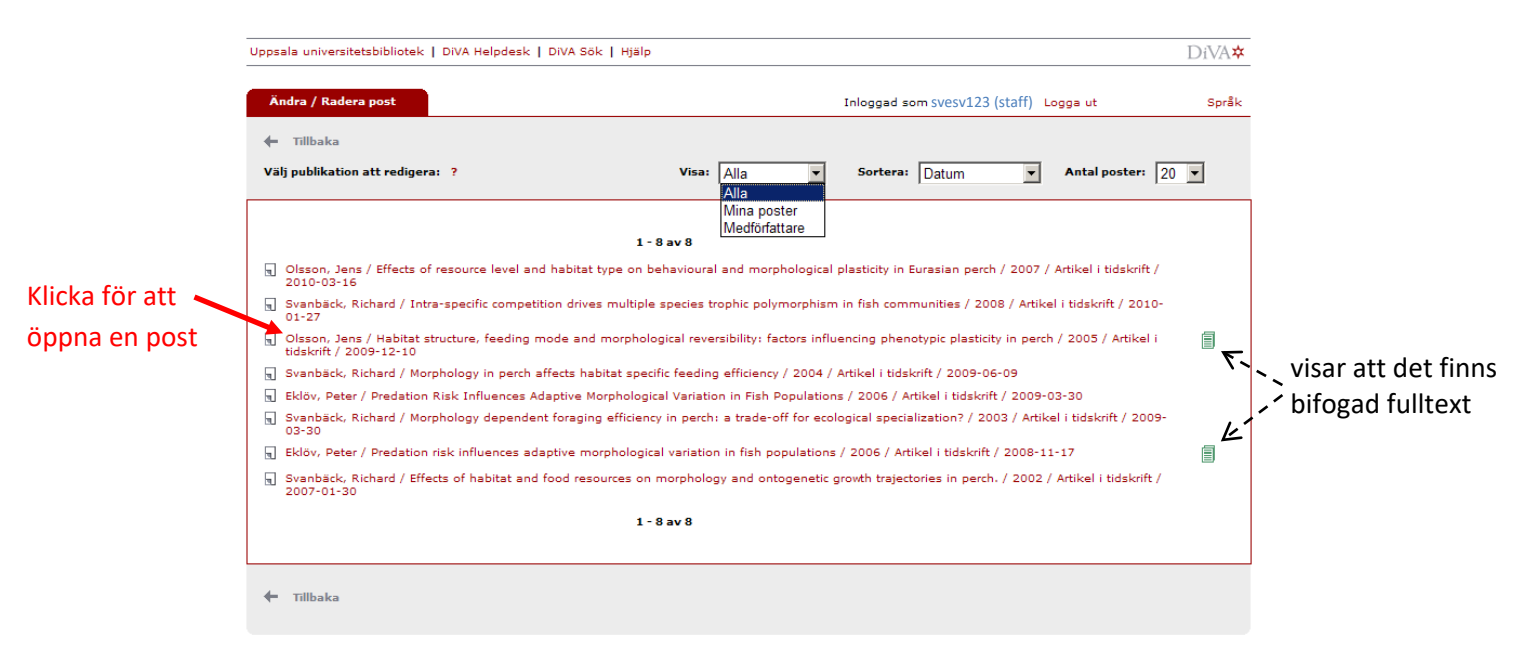

- *Alla*: Visar alla poster som motsvarar din sökning.
- *Mina poster*: Visar poster som du kan du ändra eller radera.
- *Medförfattare*: Visar poster som du kan du ändra eller radera efter att ha bekräftat att du är författare eller redaktör (Se lathunden *Lägg till användar-id* för mer information).

## **Ändra en post eller ladda upp fil i efterhand**

Klicka på posten du vill ändra eller komplettera.

#### **Följande tre alternativ kan inträffa:**

#### *a) Du har tillgång till posten*

Posten öppnas. Genomför ändringar/tillägg eller ladda upp filen, fortsätt till *Granska/Publicera* och klicka på *Godkänn*.

→ Om du laddar upp en fulltext eller annan bilaga i efterhand syns den inte publikt förrän bilagan har granskats av en bibliotekarie/administratör.

#### *b) Du måste bekräfta författarskap/redaktörskap ("hävda författarskap") för att fortsätta*

Kontrollera att de förifyllda uppgifterna stämmer. Klicka på *Spara* om du enbart vill hävda författarskap (ditt användar-id vid UU läggs då till i posten) eller klicka på *Spara och ändra uppgifter* om du vill redigera övriga uppgifter*.* Genomför ändringarna eller ladda upp filen, fortsätt till *Granska/Publicera* och klicka på *Godkänn*.

#### *c) Du har inte tillgång till posten*

Du får ett meddelande om att du inte har tillgång till posten. Hör av dig till DiVA-administratören på din institution eller till DiVA Helpdesk [diva-helpdesk@ub.uu.se](mailto:diva-helpdesk@ub.uu.se) för att få hjälp.

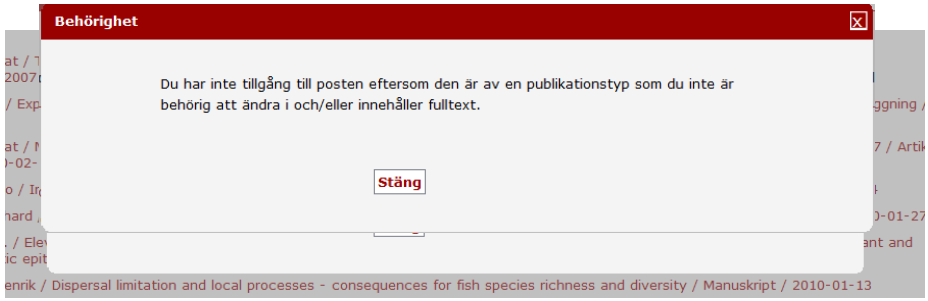

## **Kopiera en post**

Om du ska registrera en publikation och det finns andra likartade poster i DiVA kan du spara tid genom att kopiera en befintlig post. Klicka på ikonen till vänster om en post för att skapa en kopia. Ändra uppgifterna i den kopierade posten, kontrollera noga att inte några gamla uppgifter finns kvar och skicka in. Den kopierade posten sparas nu som en ny post.

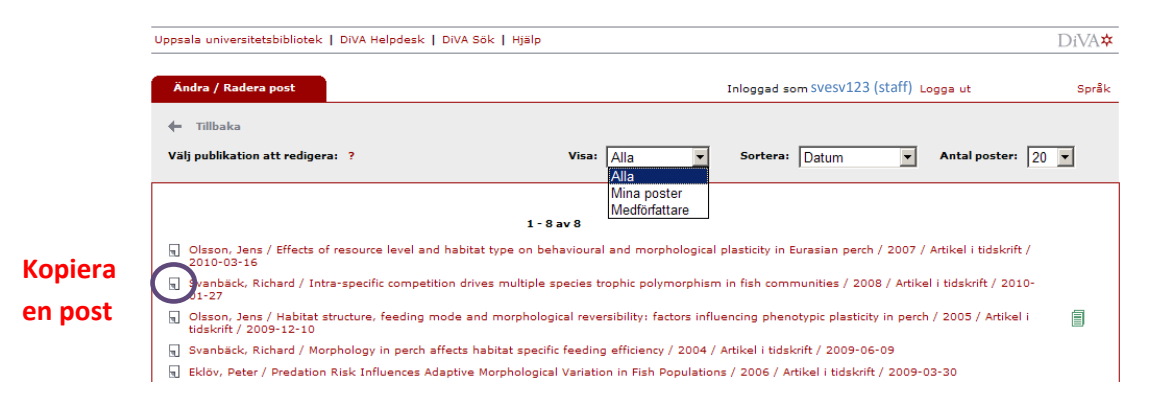

## **Radera en post**

Välj *Mina poster*. Om posten du vill radera inte finns med i listan: välj att visa *Alla*, klicka på posten och bekräfta att du är författare eller redaktör. Gå tillbaka till *Mina poster* - nu syns posten i listan.

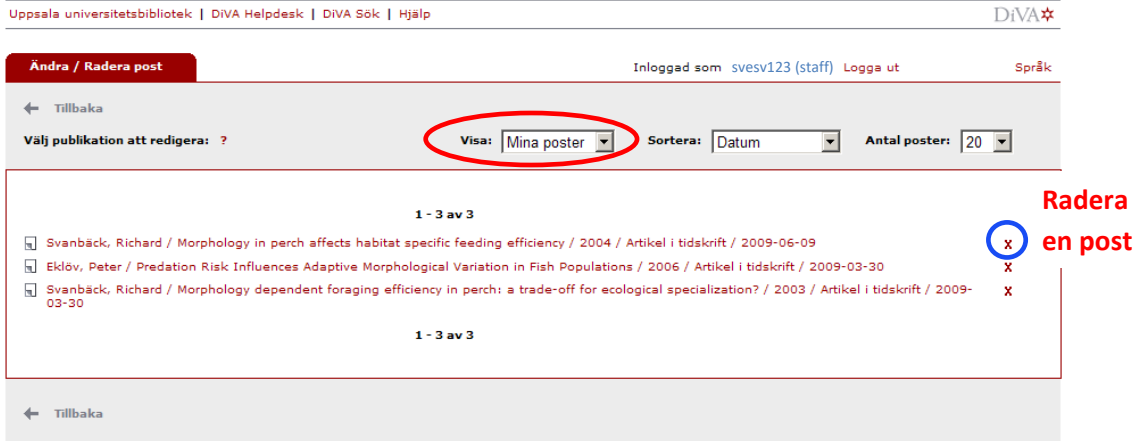

Radera posten genom att klicka på det röda krysset **X** till höger om posten och bekräfta att du vill radera den. Posten tas därmed bort helt.

Var försiktig när du raderar poster så att du inte av misstag tar bort något som ska vara kvar. Om du är osäker hör av dig till DiVA Helpdesk [diva-helpdesk@ub.uu.se](mailto:diva-helpdesk@ub.uu.se) för att få hjälp.

### *Tips när du raderar dubbletter*:

- Innan du raderar en dubblett kontrollera om det finns olika information i de två posterna och komplettera i så fall den post som ska sparas.
- För att säkerställa att du raderar rätt post: använd postens unika URI (t.ex. urn:nbn:se:uu:diva-51139) för att söka fram den post som ska raderas.

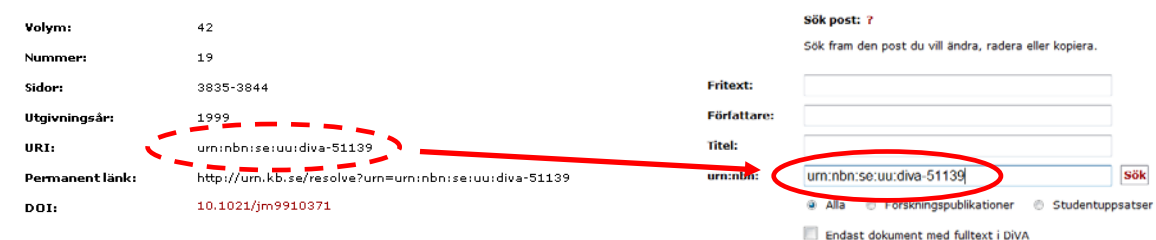